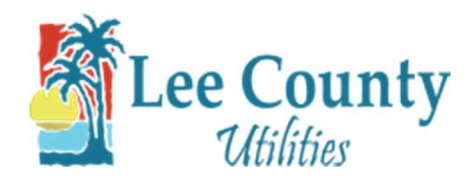

## Forgot Password

- 1. Go to myutilities.leegov.com
- 2. To reset your Password click on Password.

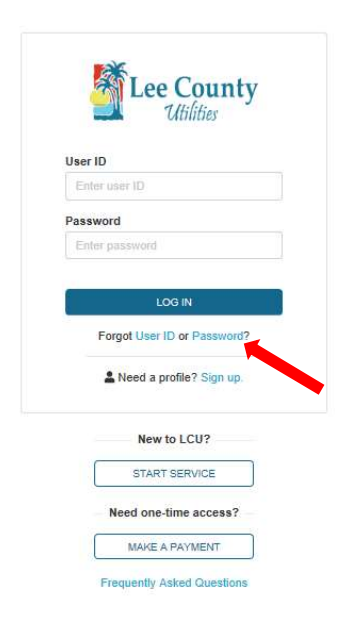

3. Enter your User ID, email address, and the verification code from the Captcha. Then click Submit.

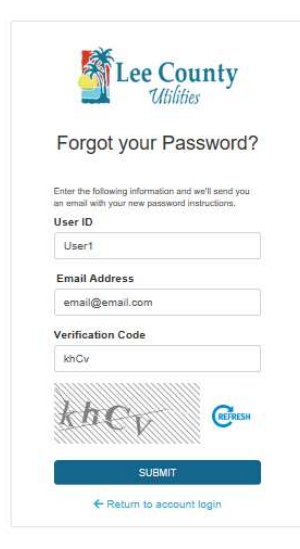

4. You will then receive an email from LCU Customer Care with a link in it to reset your password. Follow the link.

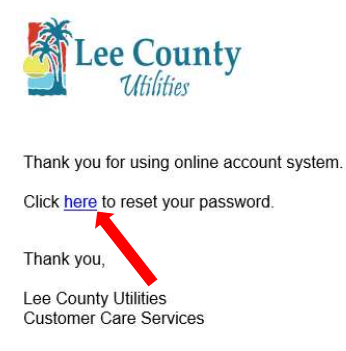

5. After clicking on the link. Enter your new password. Then click 'Reset Password'.

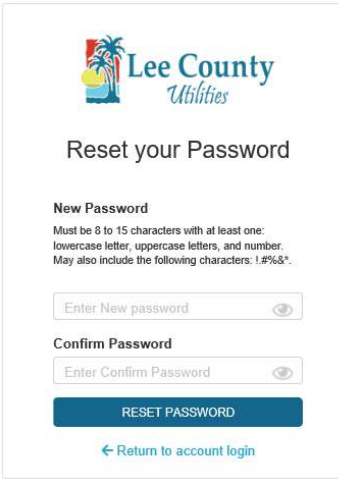

6. Click 'Close' on the popup and you will be rerouted back to the login screen.

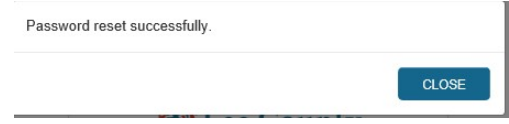